## **Tabla de Contenidos**

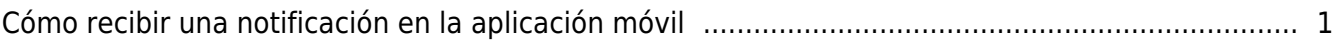

[System Configuration,](http://kb.supremainc.com/knowledge/doku.php?id=tag:system_configuration&do=showtag&tag=System_Configuration) [BioStar 2](http://kb.supremainc.com/knowledge/doku.php?id=tag:biostar_2&do=showtag&tag=BioStar_2), [Modile](http://kb.supremainc.com/knowledge/doku.php?id=tag:modile&do=showtag&tag=Modile)

## <span id="page-1-0"></span>**Cómo recibir una notificación en la aplicación móvil**

Para recibir una notificación en la aplicación móvil BioStar 2, es necesario configurar tu BioStar 2 para realizar generar un evento y enviar una alerta con los tipos de eventos que deseas recibir notificación.

1. Vaya a **ALERTA(ALERT)** en el menú **Ajustes(Setting)** de BioStar 2 y establezca los eventos para crear una alerta.

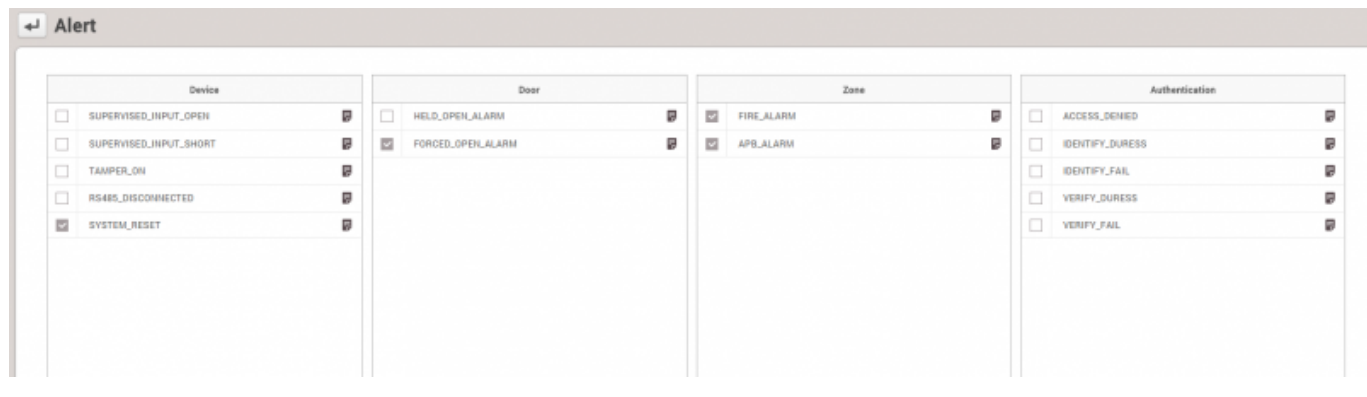

Para activar las alertas de eventos de dispositivos o puertas, es necesario configurar **Evento & Acción(Trigger & Action)** para que un evento se haga efectivo. De lo contrario, el sistema no reconoce el evento y no puede enviar alertas.

2. Por ejemplo, para recibir una alerta en el evento **Apertura forzada(Forced Open)**, vaya a **PUERTA(DOOR)**, presione y establezca el evento apertura forzada para activar los eventos. O bien, vaya a **Evento & Acción(Trigger & Action)** en el menú global y establezca la puerta, el evento, el dispositivo y la acción.

Cuando está configurado para usar, es necesario elegir el dispositivo y una de las acciones que se deben realizar en el momento del evento.

**[Tap en Puerta]**

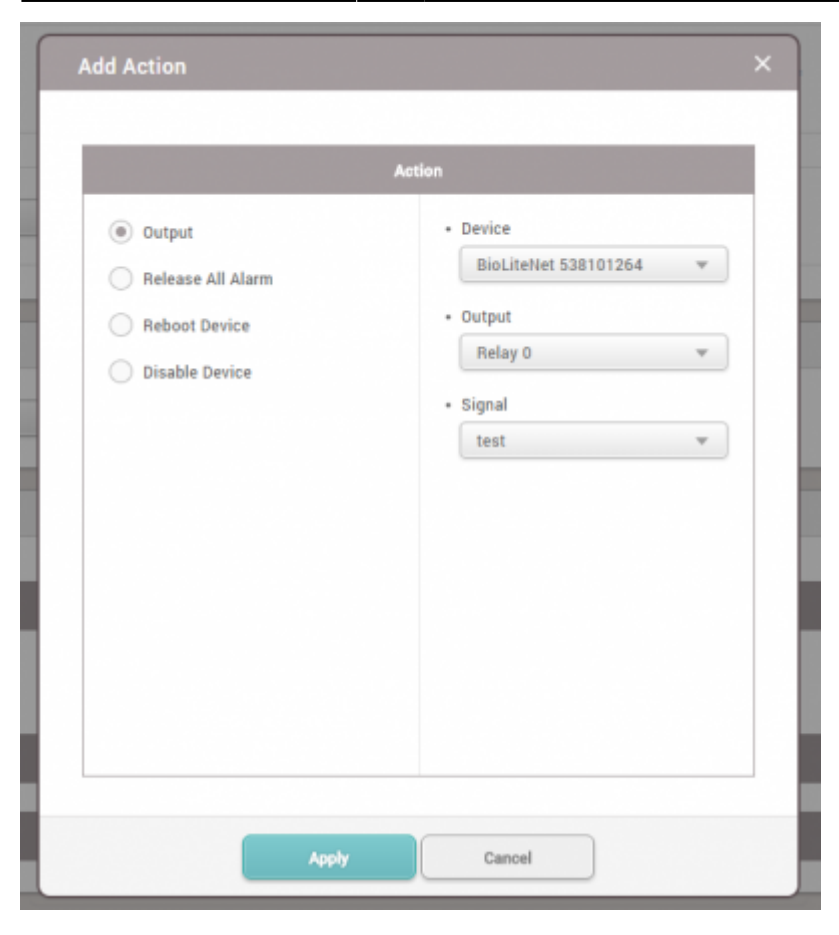

## **[Evento & Acción]**

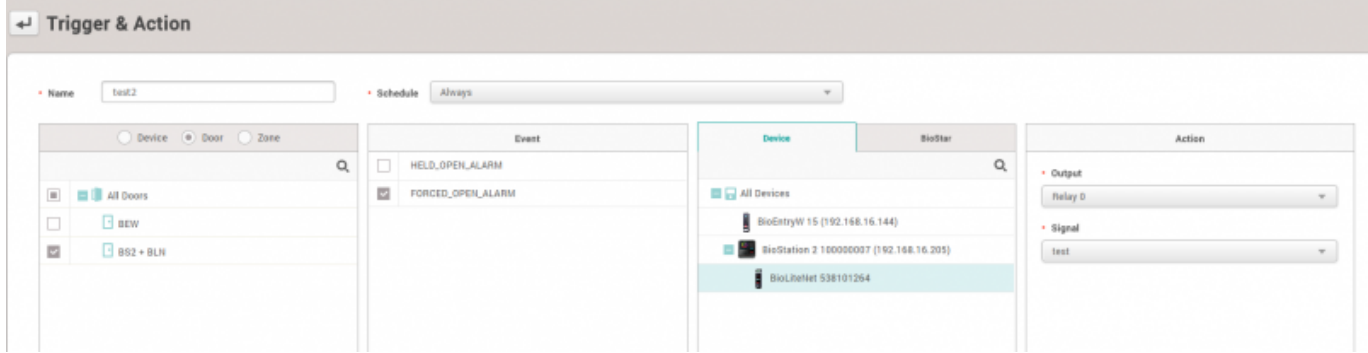

3. Vuelva a los ajustes de **ALERTA(ALERT)** y marque **ALARMA\_APERTUTA\_FORZADA(FORCED\_OPEN\_ALARM)** y haga clic en **Aplicar(Apply)**.

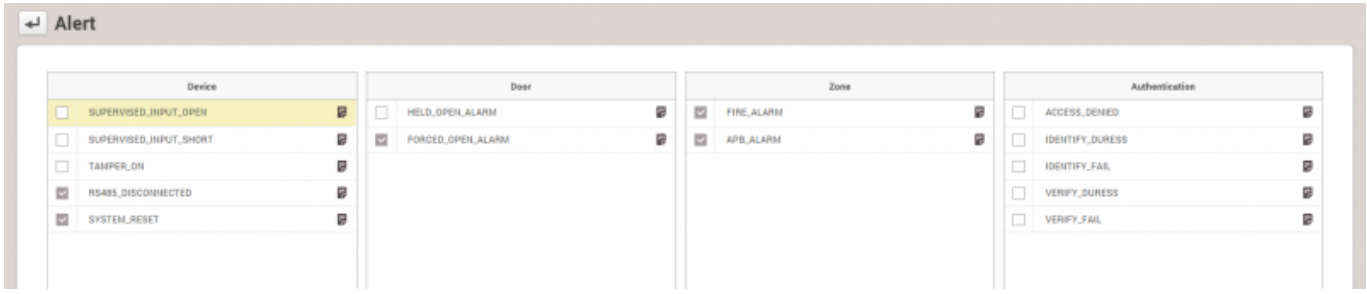

4. Active **ALARMA APERTURA FORZADA(FORCED OPEN ALARM)** y compruebe el aviso de alerta como se indica a continuación.

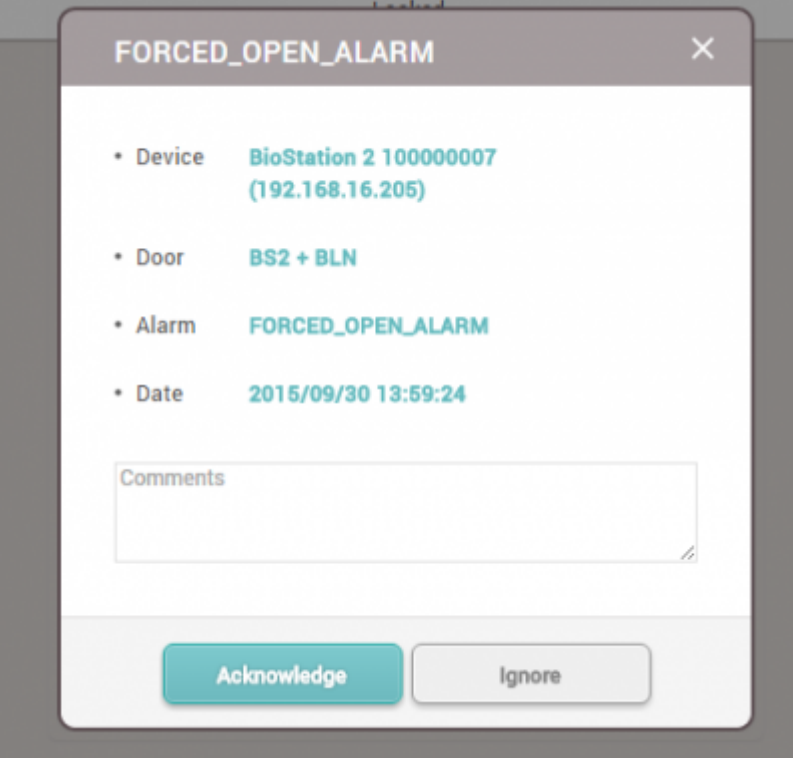

5. Desde el móvil, presione en "Icono de Ajustes" en la parte superior derecha y compruebe los eventos de **Notificación(Notification)** para recibir una notificación.

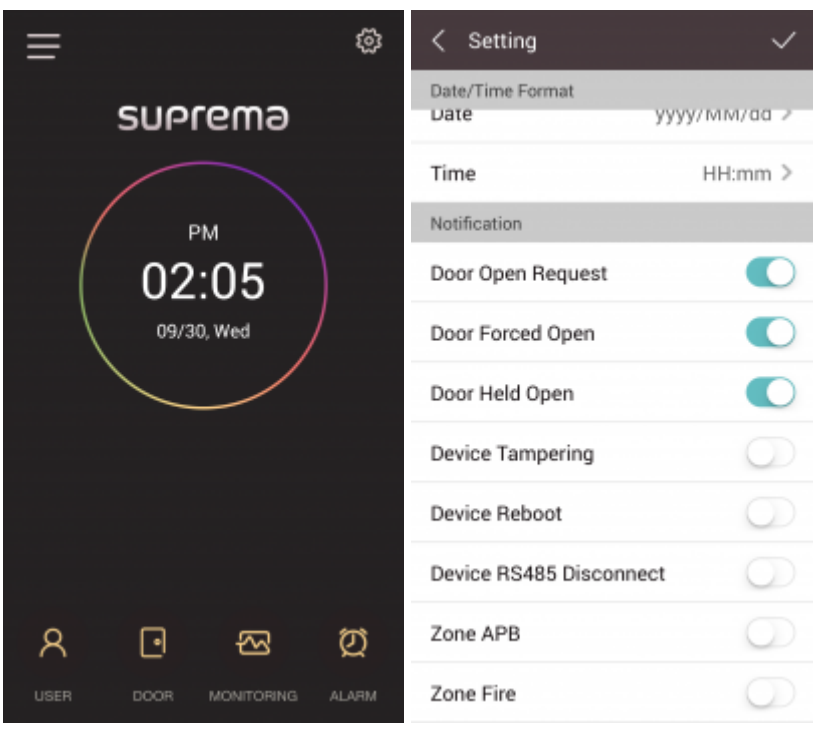

6. Active **ALARMA\_APERTURA\_FORZADA(FORCED\_OPEN\_ALARM)** y compruebe el aviso de alerta en la aplicación móvil.

From:

<http://kb.supremainc.com/knowledge/>-

Permanent link:

**[http://kb.supremainc.com/knowledge/doku.php?id=es:how\\_to\\_receive\\_a\\_push\\_alarm\\_from\\_mobile\\_app](http://kb.supremainc.com/knowledge/doku.php?id=es:how_to_receive_a_push_alarm_from_mobile_app)**

Last update: **2020/06/22 17:15**